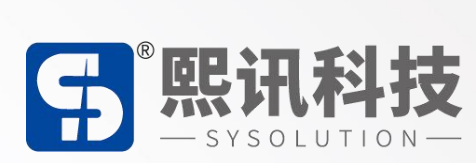

# **AIPS(4.0)云平台常规操作说明**

版本: V.1.0

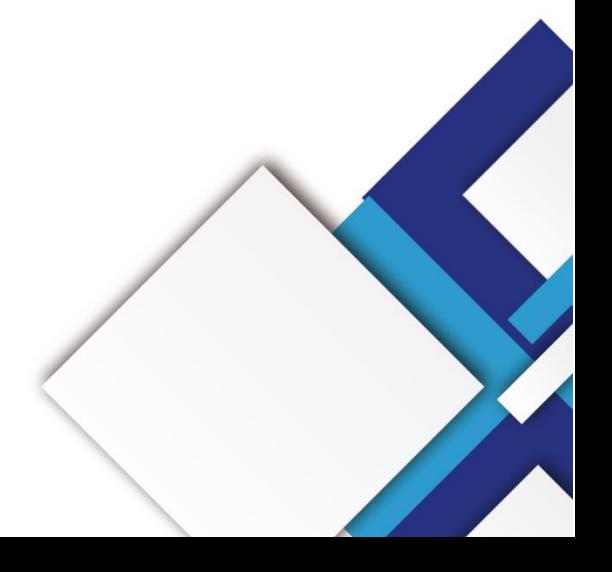

### **声明**

尊敬的用户朋友,非常感谢您选择深圳市熙讯云科技有限公司(以下简称熙讯科技)的产品作为您 LED 广告设备的控制系统。本文档主要作用为帮助您快速了解并使用产品,我们在编写文档时力求精准 可靠,随时可能对内容进行修改或者变更,恕不另行通知。

### **版权**

本文档版权归熙讯科技所有,未经本公司书面许可,任何单位或个人不得以任何形式对本文内容进 行复制、摘录,违者必究。

**商标**

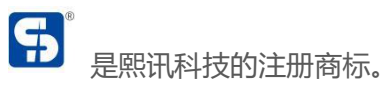

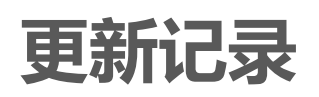

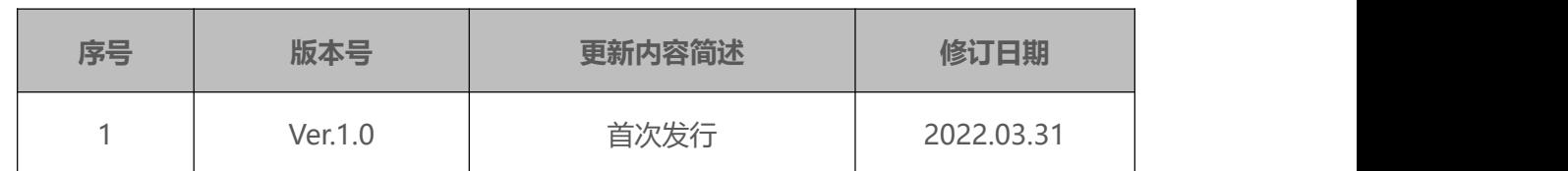

注:文档内容若有修改,恕不另行通知。

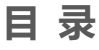

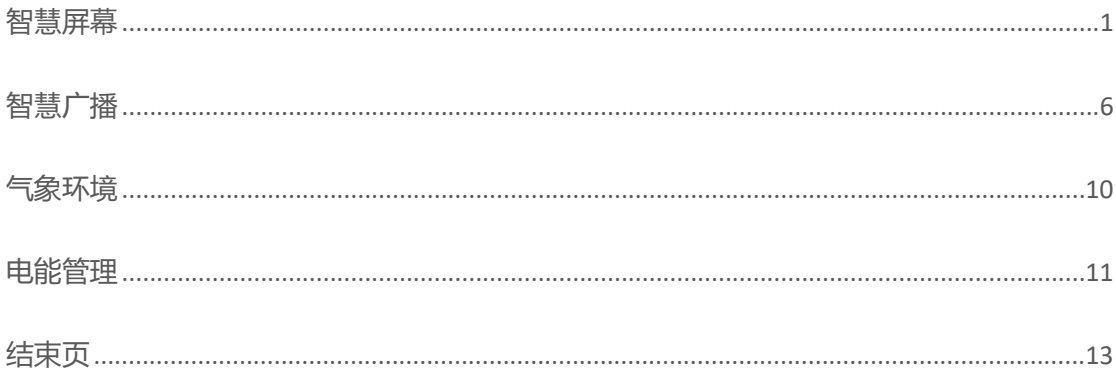

<span id="page-4-0"></span>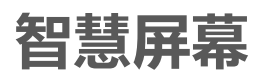

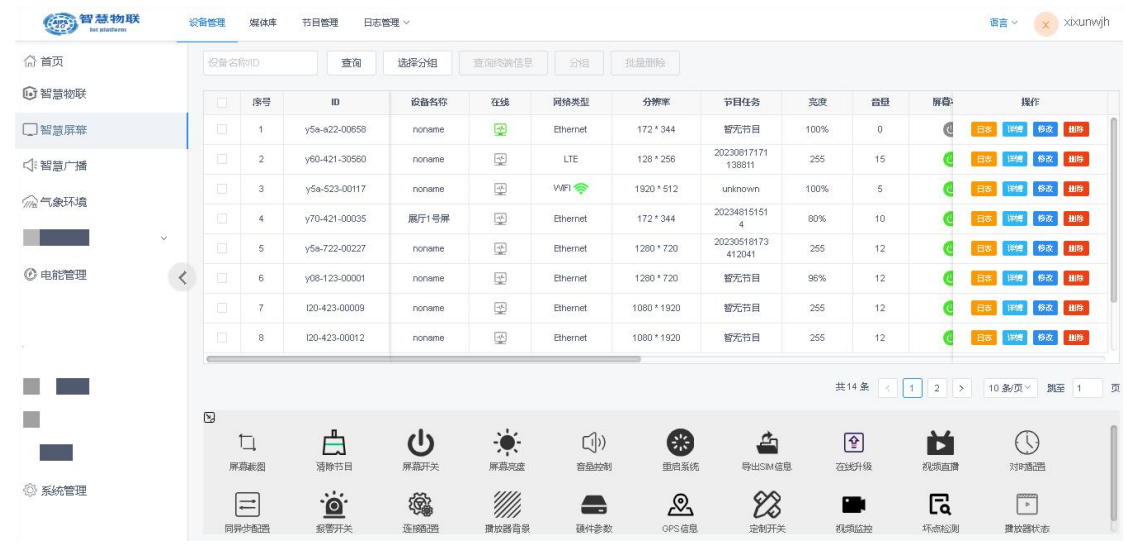

点击智慧屏幕,此界面上方有设备管理、媒体库、节目管理、日志管理功能,

点击媒体库,点击添加媒体,上传需要播放的视频图片等素材。

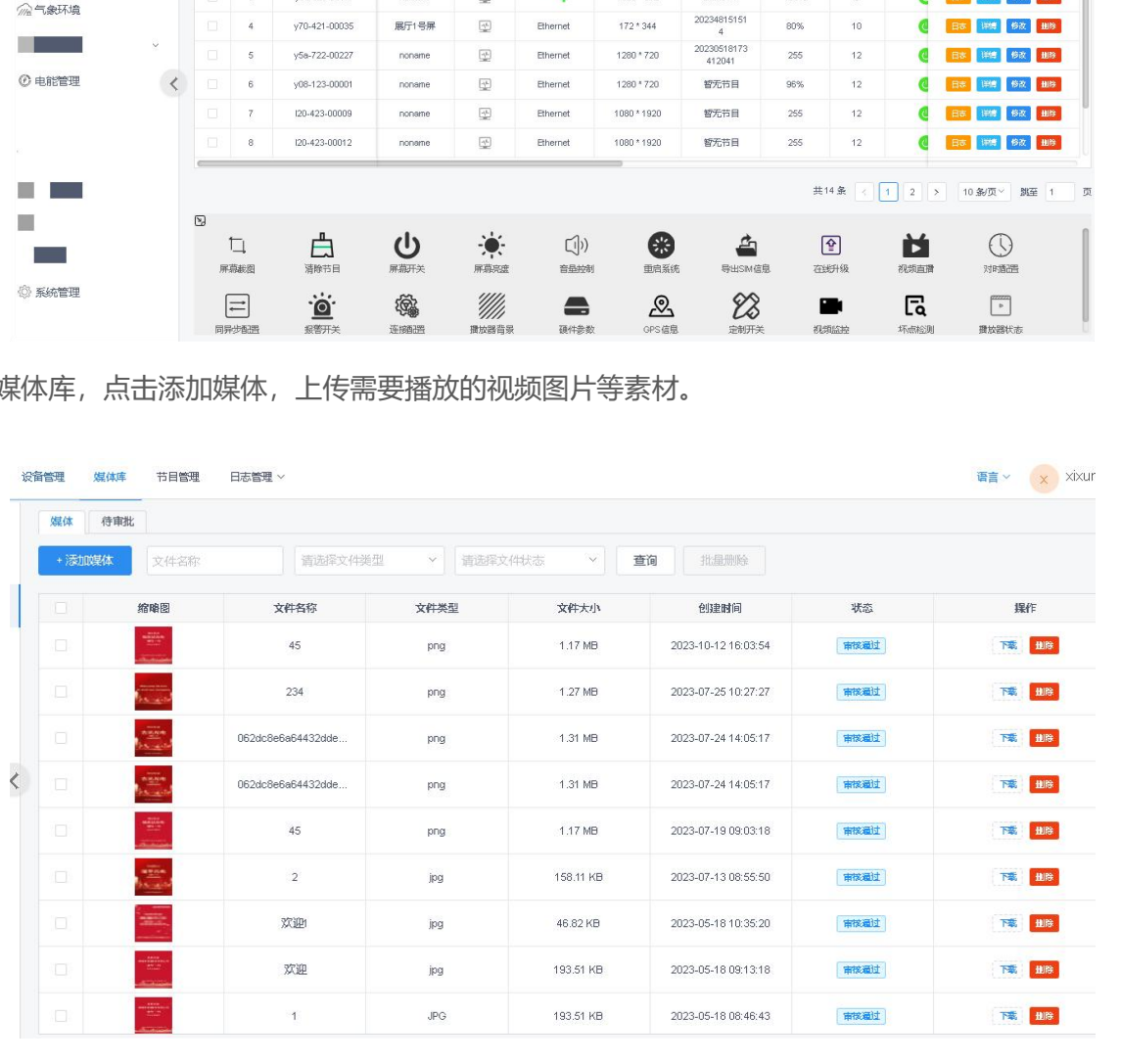

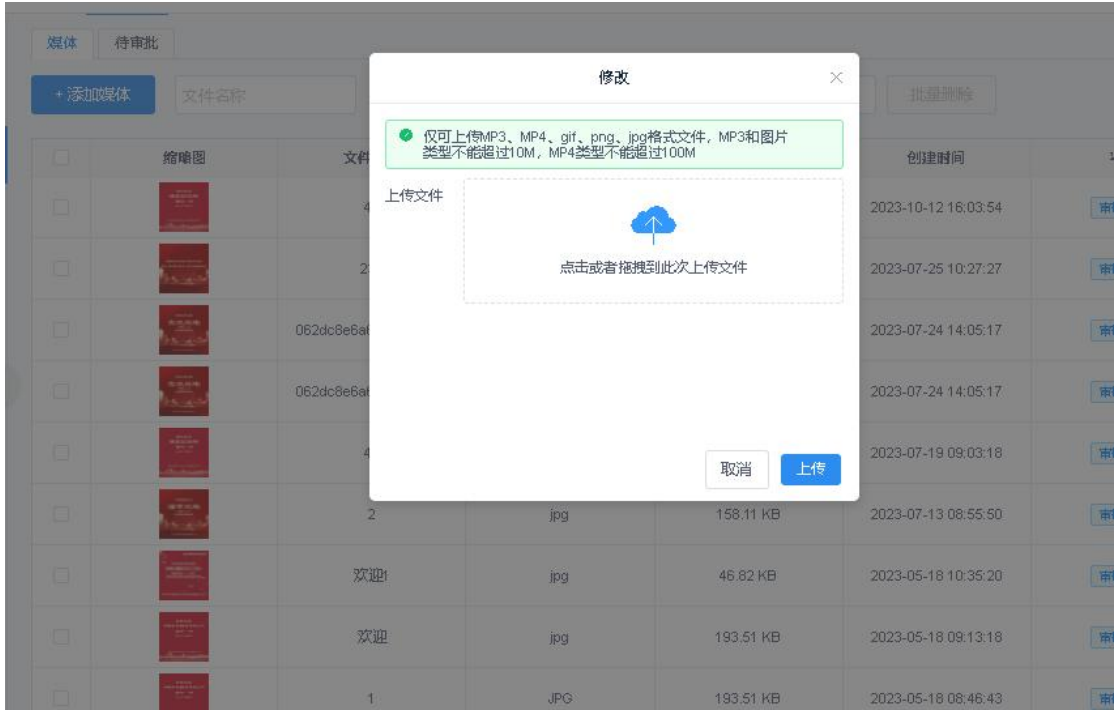

素材上传好后,点击节目管理,然后点击新建,设置节目名称,节目大小(按照屏体分辨率设置),点 击确定进入节目编辑页面。

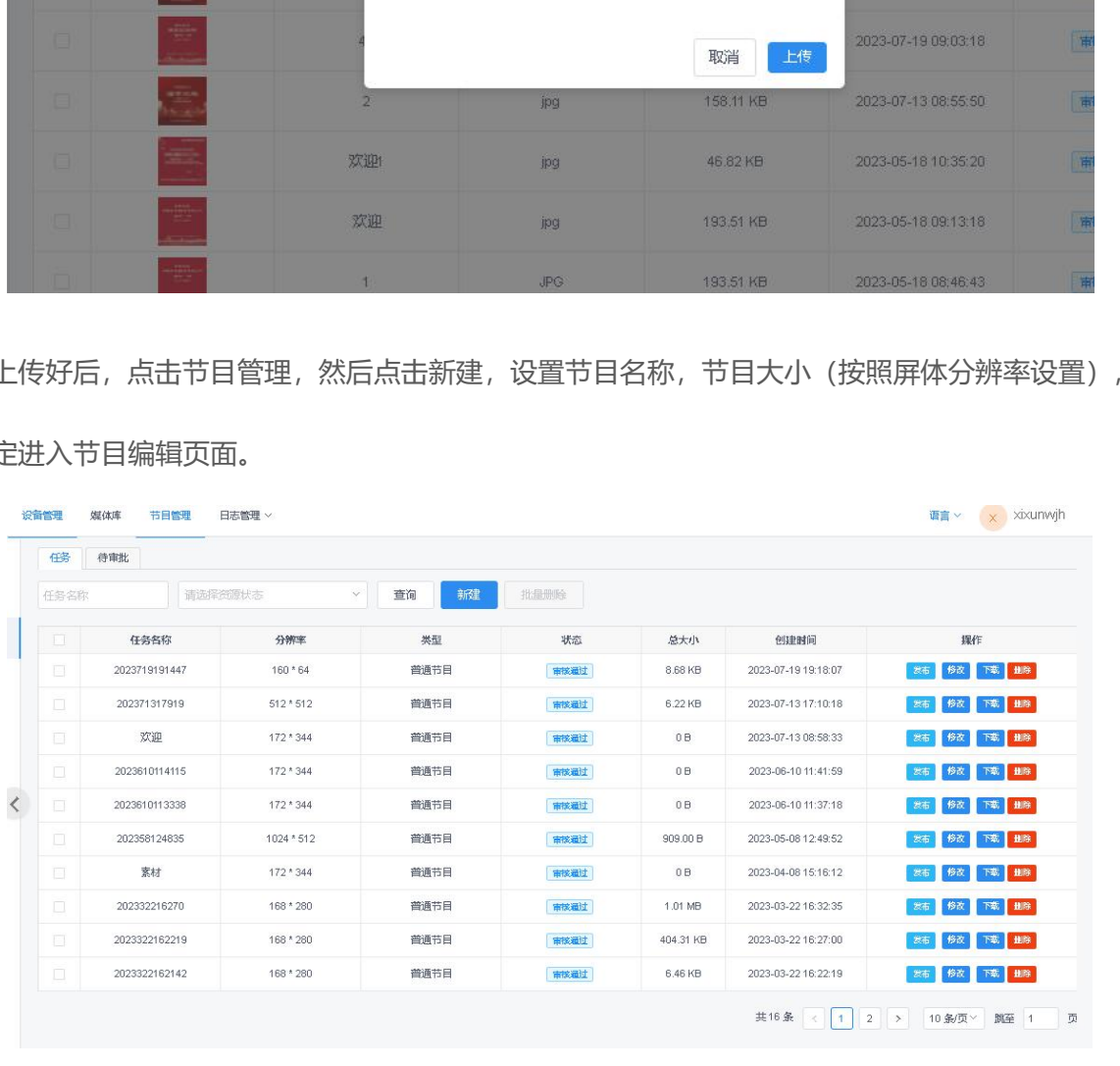

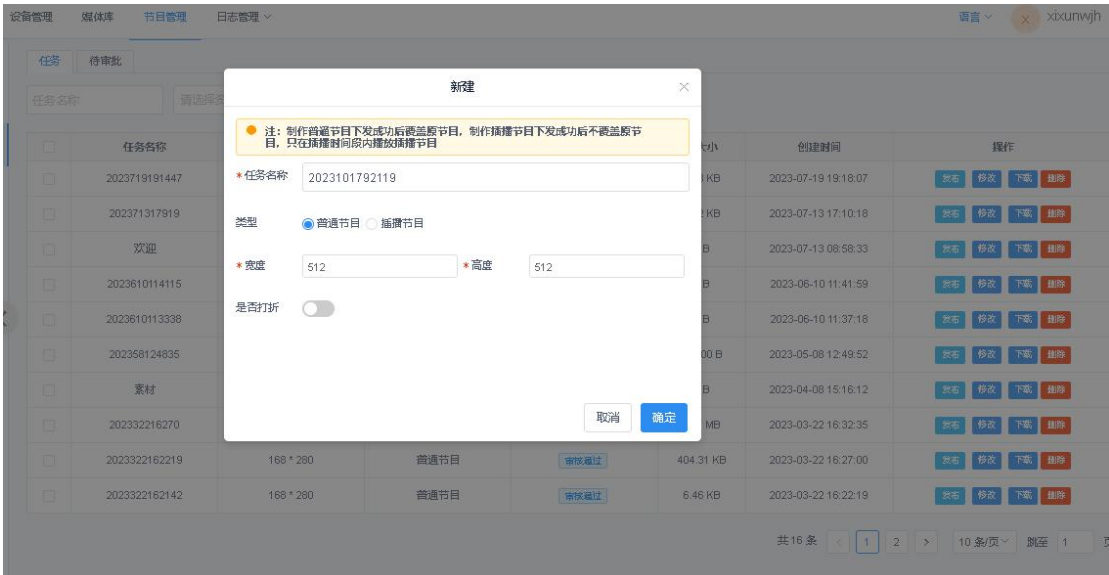

在节目编辑页面,可点击上方对应的素材类型进行添加(这里以媒体示例),点击媒体选择刚刚上传至

媒体库的素材进行添加。

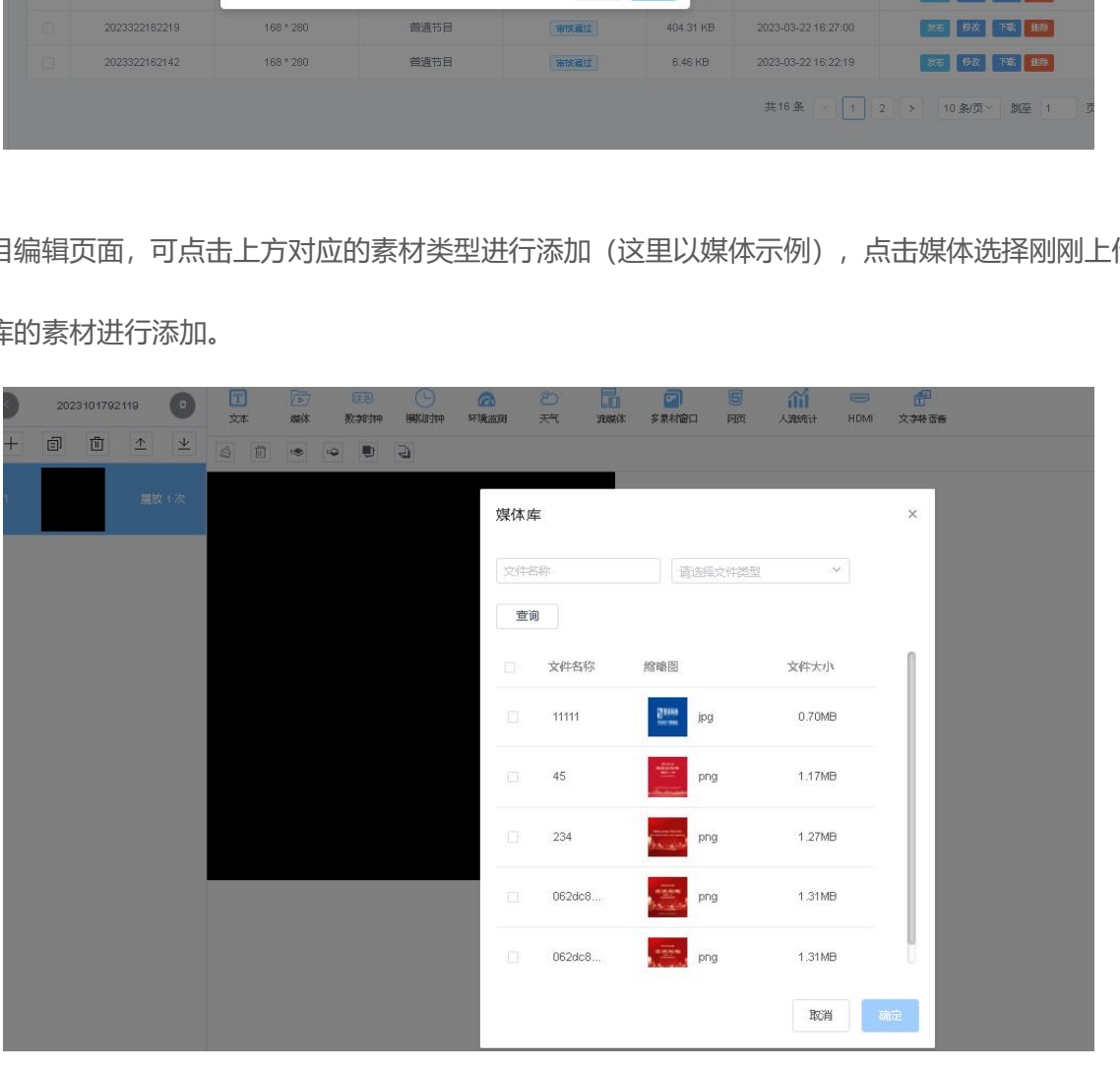

添加的图片没有布满全屏,可手动拖拽进行全屏铺满也可在右侧的组件属性处设置宽高使其布满全屏,

同时,下方也可设置节目的播放时长。

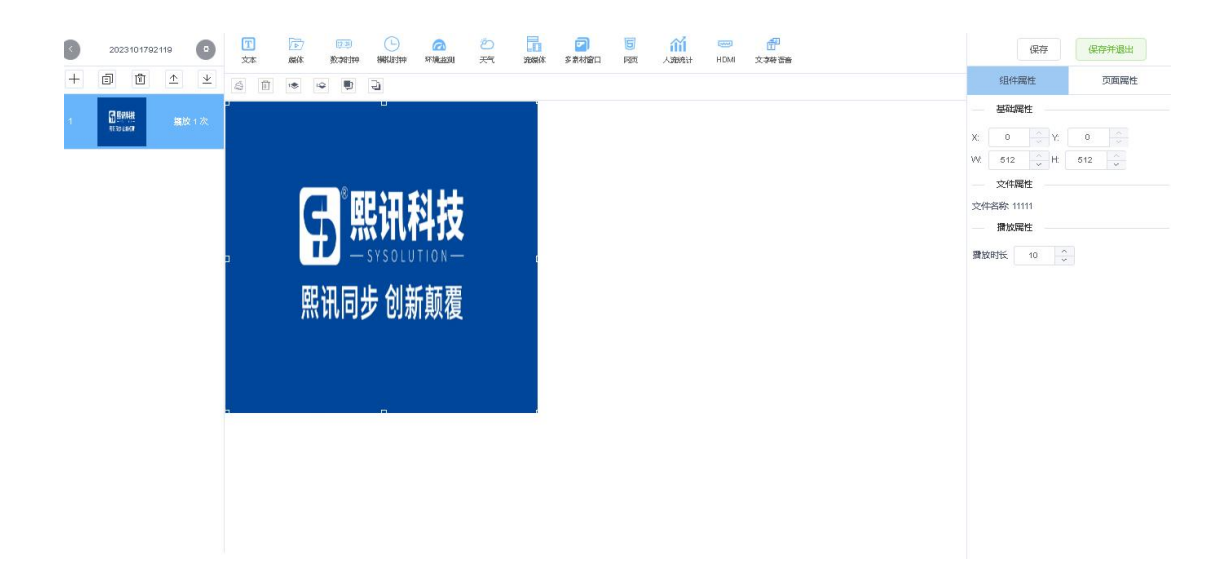

点击保存并退出回到节目管理界面,选中刚刚做好的节目点击发布,选中需要发送节目的设备,点击确

定,节目发送成功后发送进度一栏会提示发送成功。

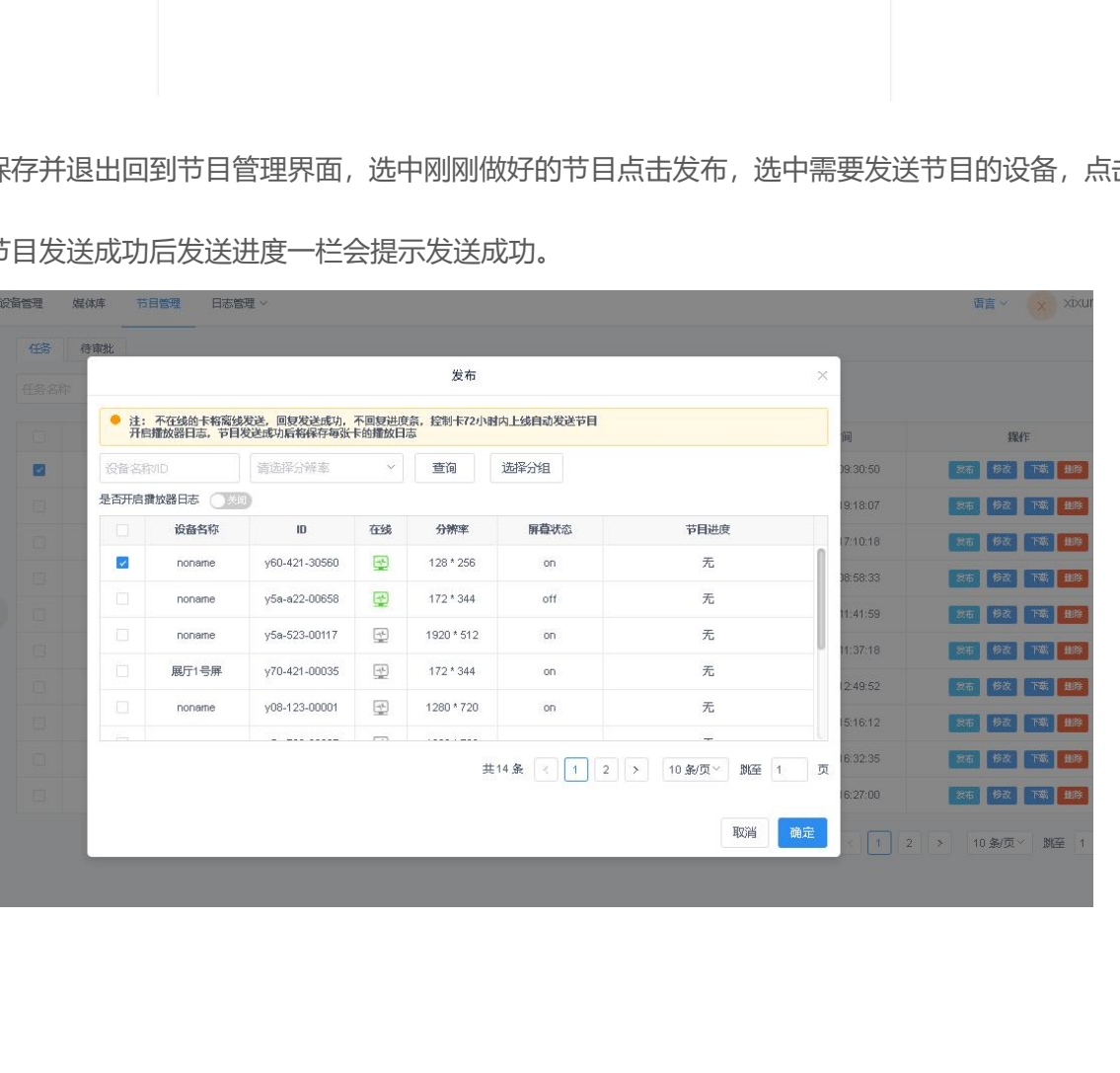

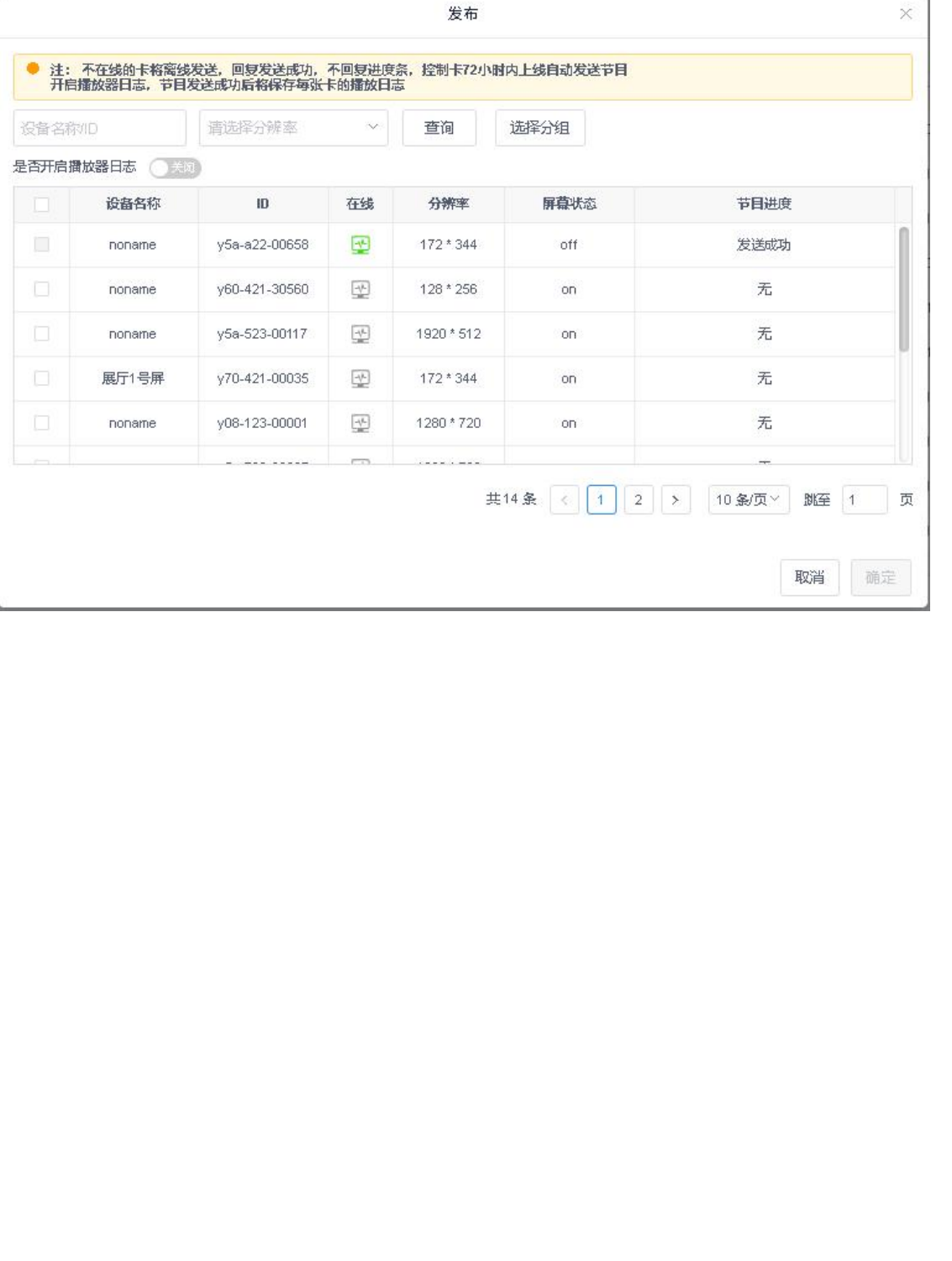

 $\epsilon_{\rm H}$ 

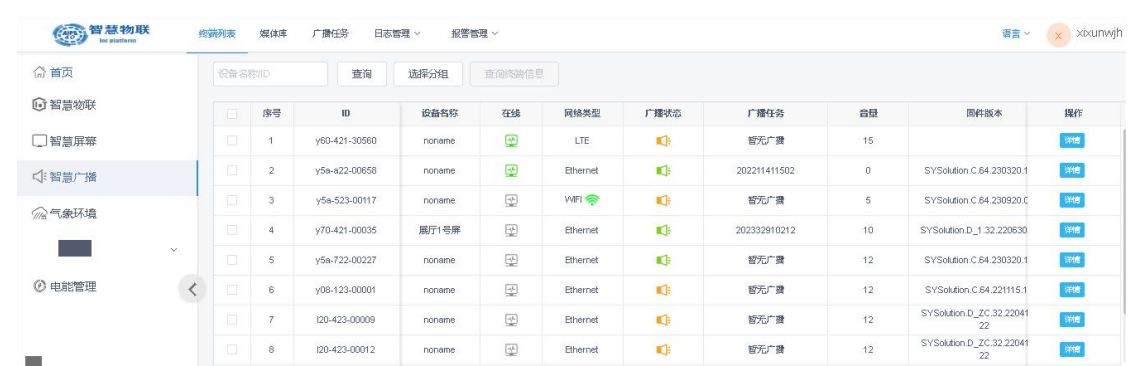

<span id="page-9-0"></span>点击智慧屏幕,此界面上方有终端列表、媒体库、广播任务、日志管理,报警管理功能。

点击媒体库,点击添加媒体,上传需要播放的音频素材。

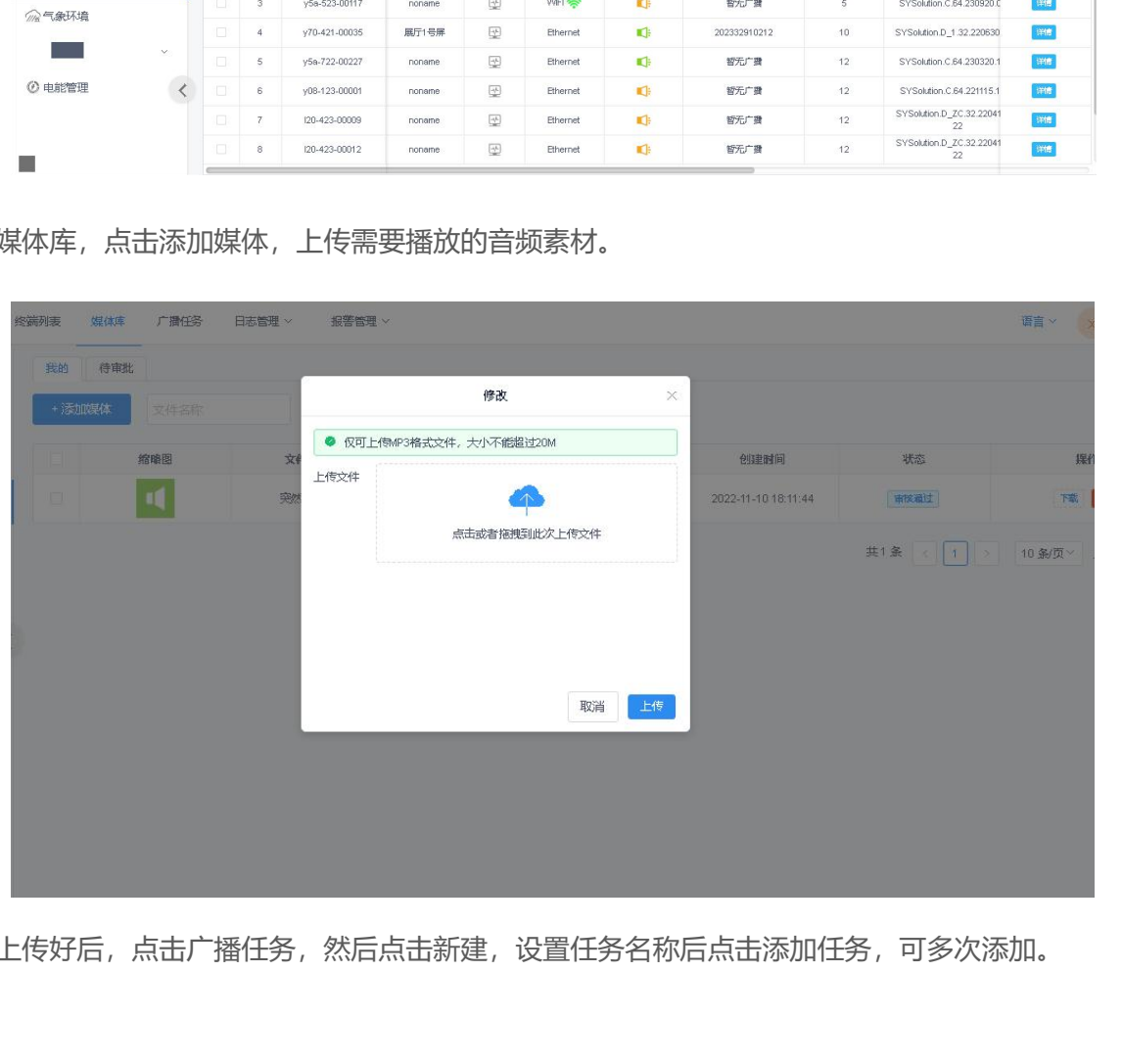

素材上传好后,点击广播任务,然后点击新建,设置任务名称后点击添加任务,可多次添加。

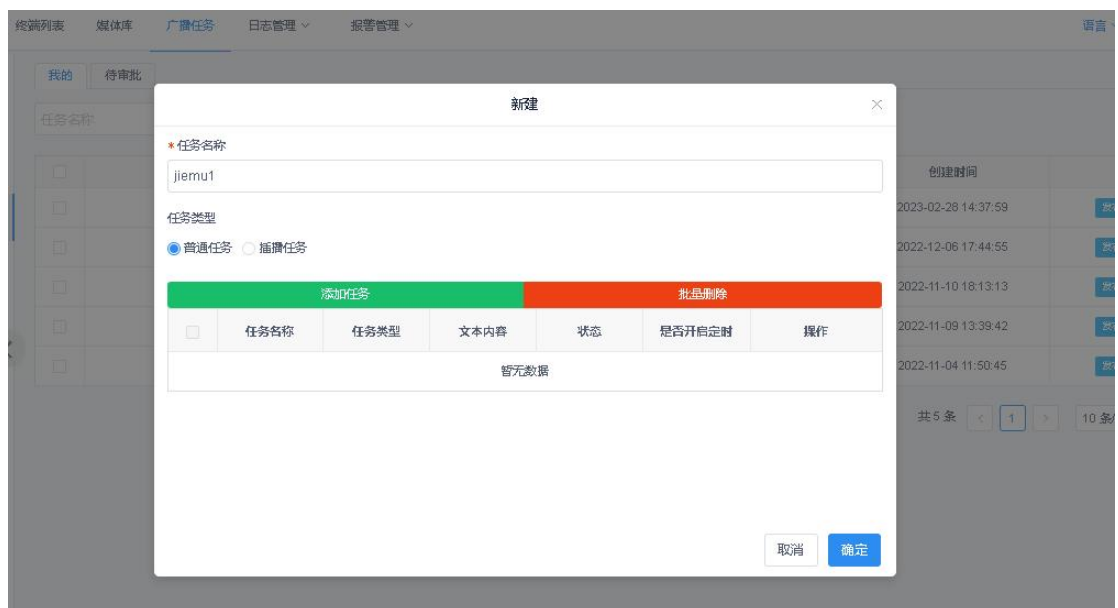

任务分为文字转语音和音频两种,如,先建立一个文字转语音节目,输入想要播放的文字,设置语速和 播放次数,点击确定即可添加,若还想添加音频,再次点击添加任务选择音频,点击选择媒体,选中上 传的音频,设置播放次数,然后点击添加。若想要去掉某个任务,选中后点击右上角批量删除即可。

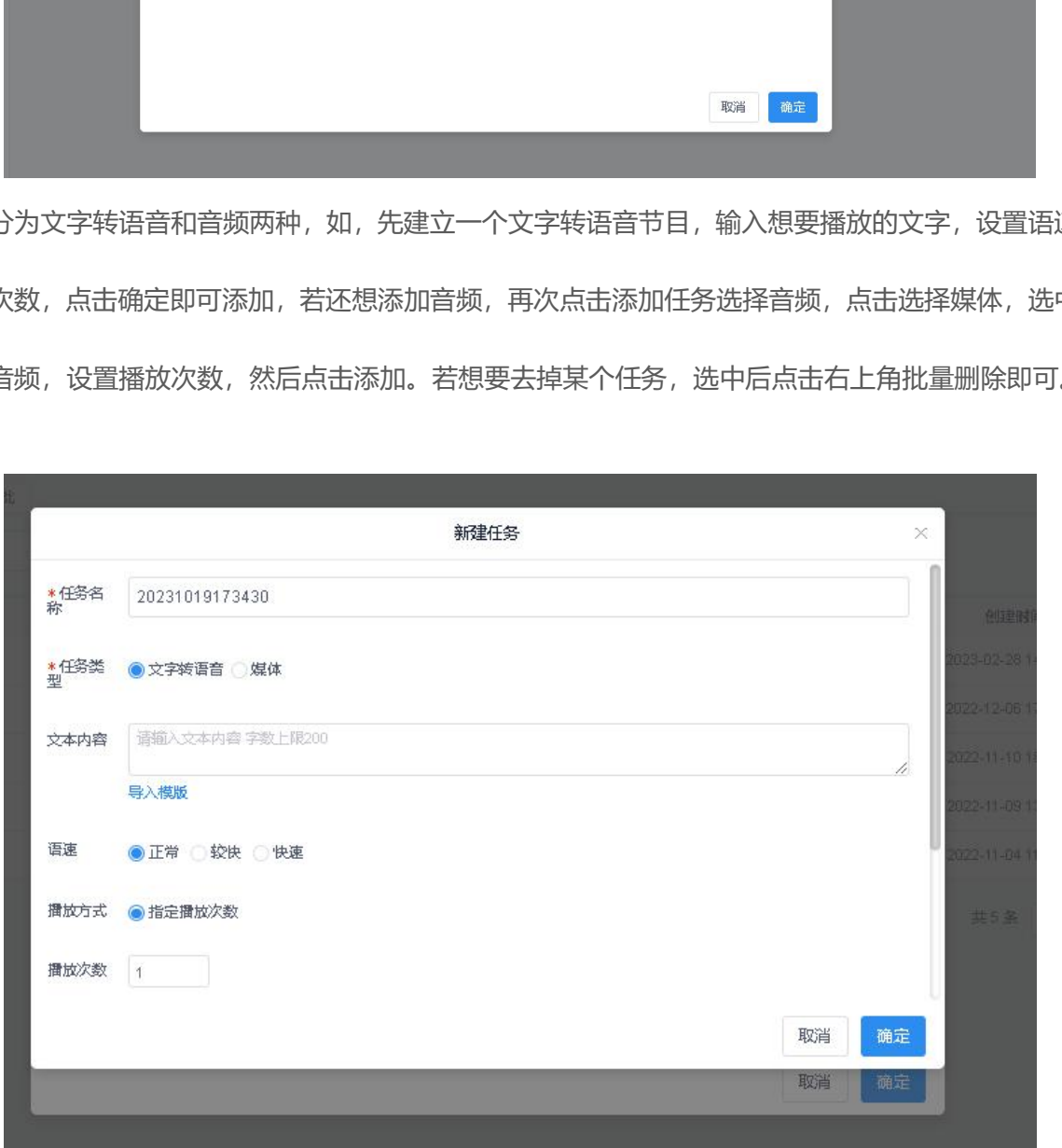

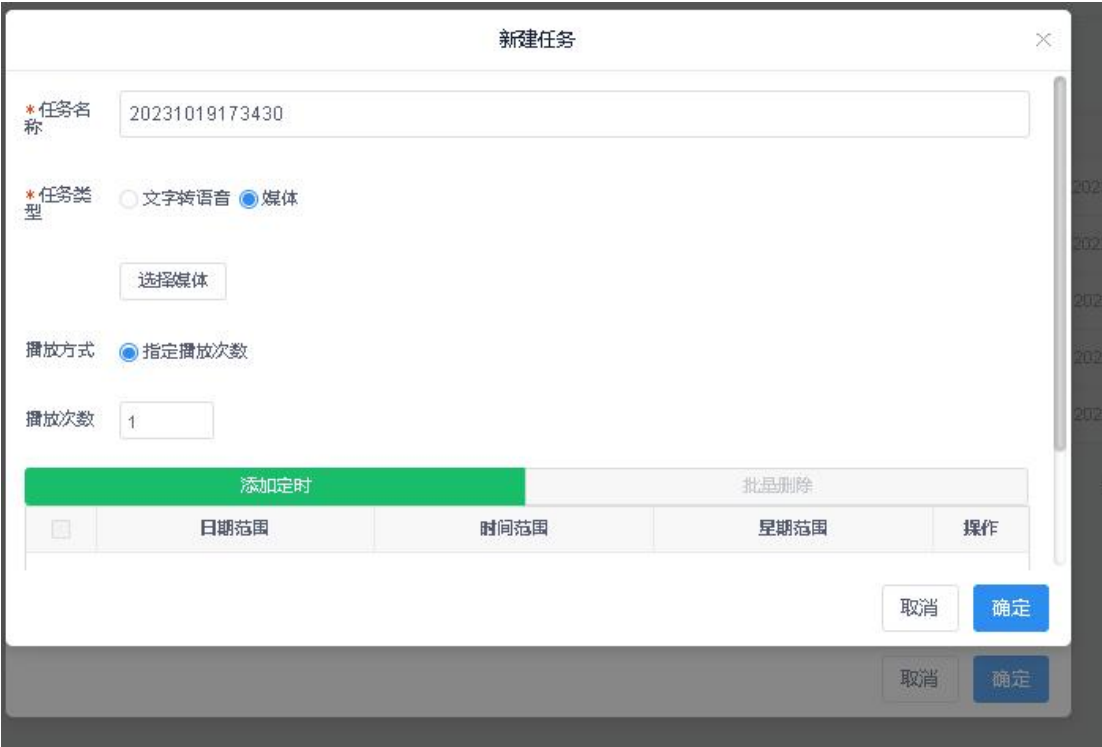

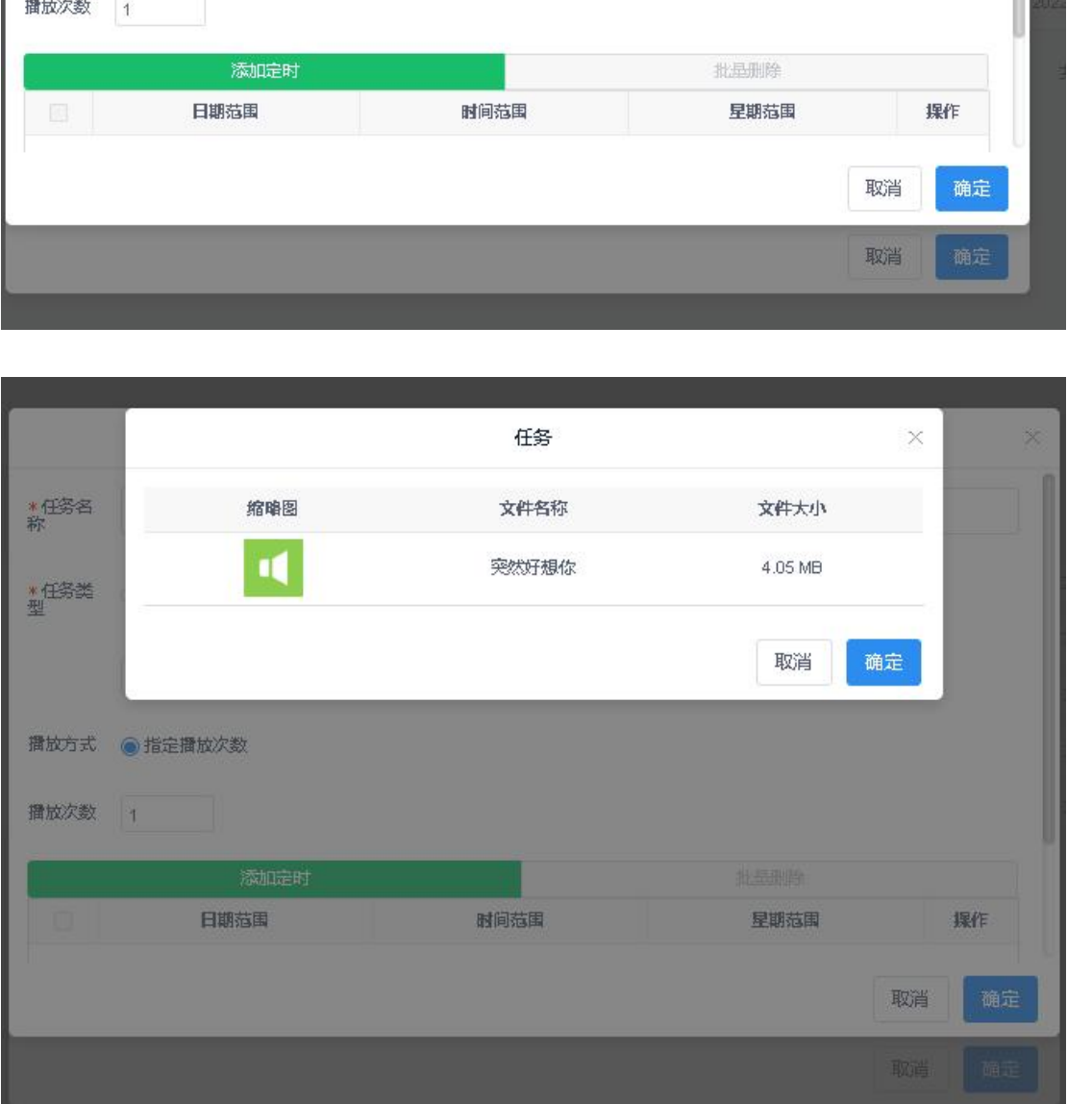

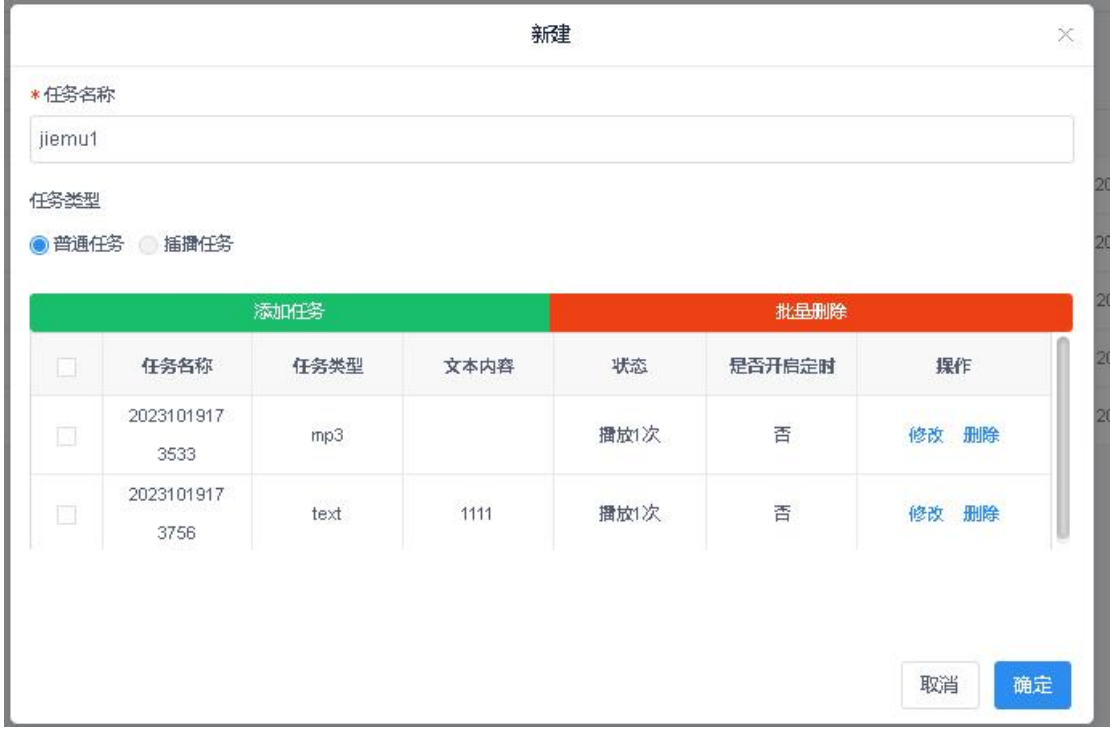

创建好节目后,选中任务点击发布,选中想要发送的设备,点击确定,发送成功会有进度条提示。

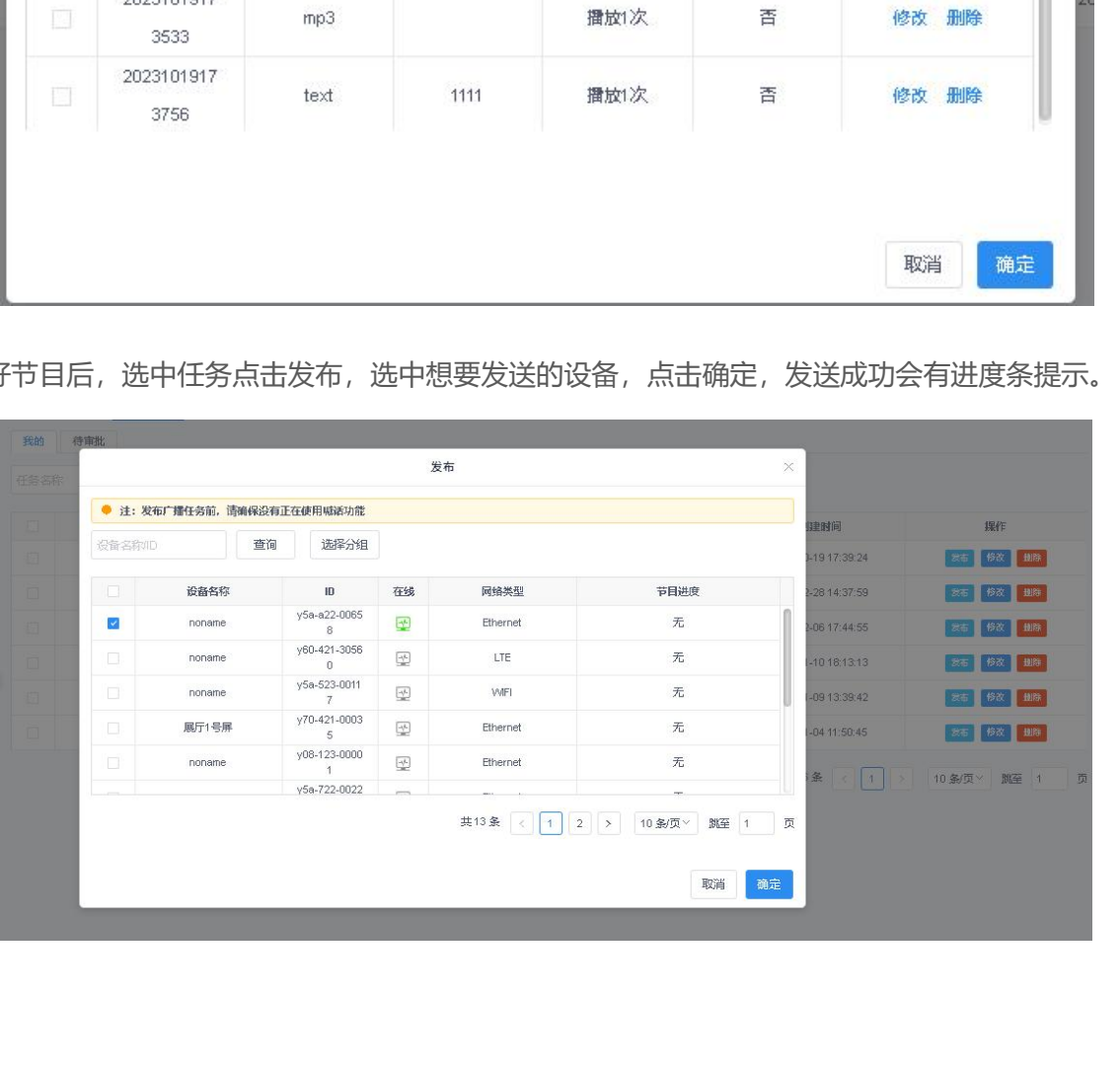

<span id="page-13-0"></span>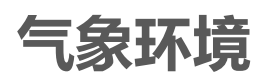

气象环境数据在终端上线后每小时的整点保存一次,数据只保留 7 天。

每次查询都会查询出近七天的数据,七天之后数据就会过期。

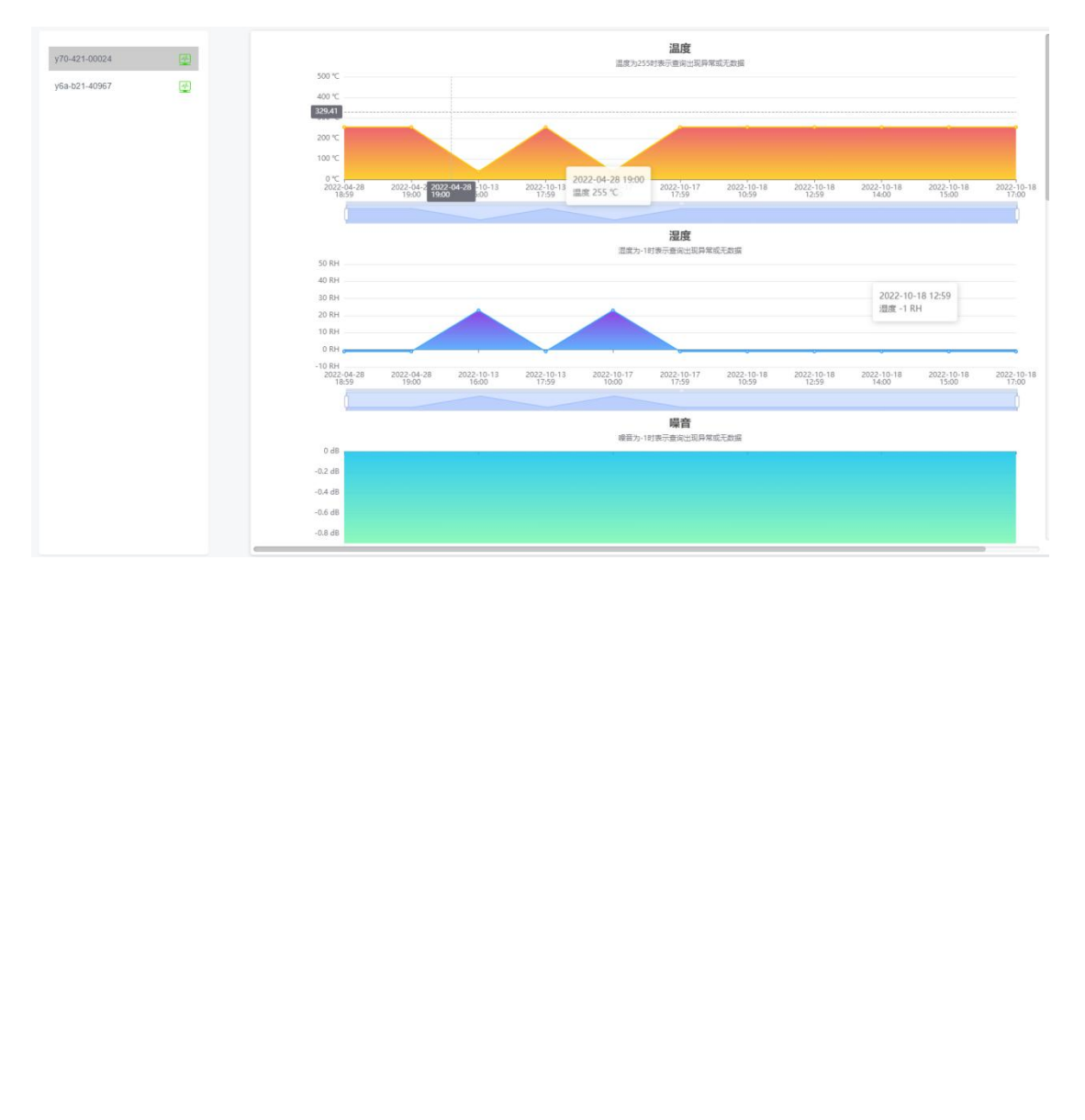

### <span id="page-14-0"></span>**电能管理**

该模块主要以折线图的形式展示电能数据。其中包括电能、电流、电压、功率, 当值为 0 时, 表示查询 出异常或无数据。

#### **设置电能周期**

电能周期是指,电能的查询周期。电能查询周期是指,在终端上线后,根据查询周期来查询电能数据。 支持电能管理的终端,默认电能查询周期为 24 小时, 即一天查询一次。在终端上线时, 程序也会查询 一次电能数据。

默认查询近 7 天的电能数据。

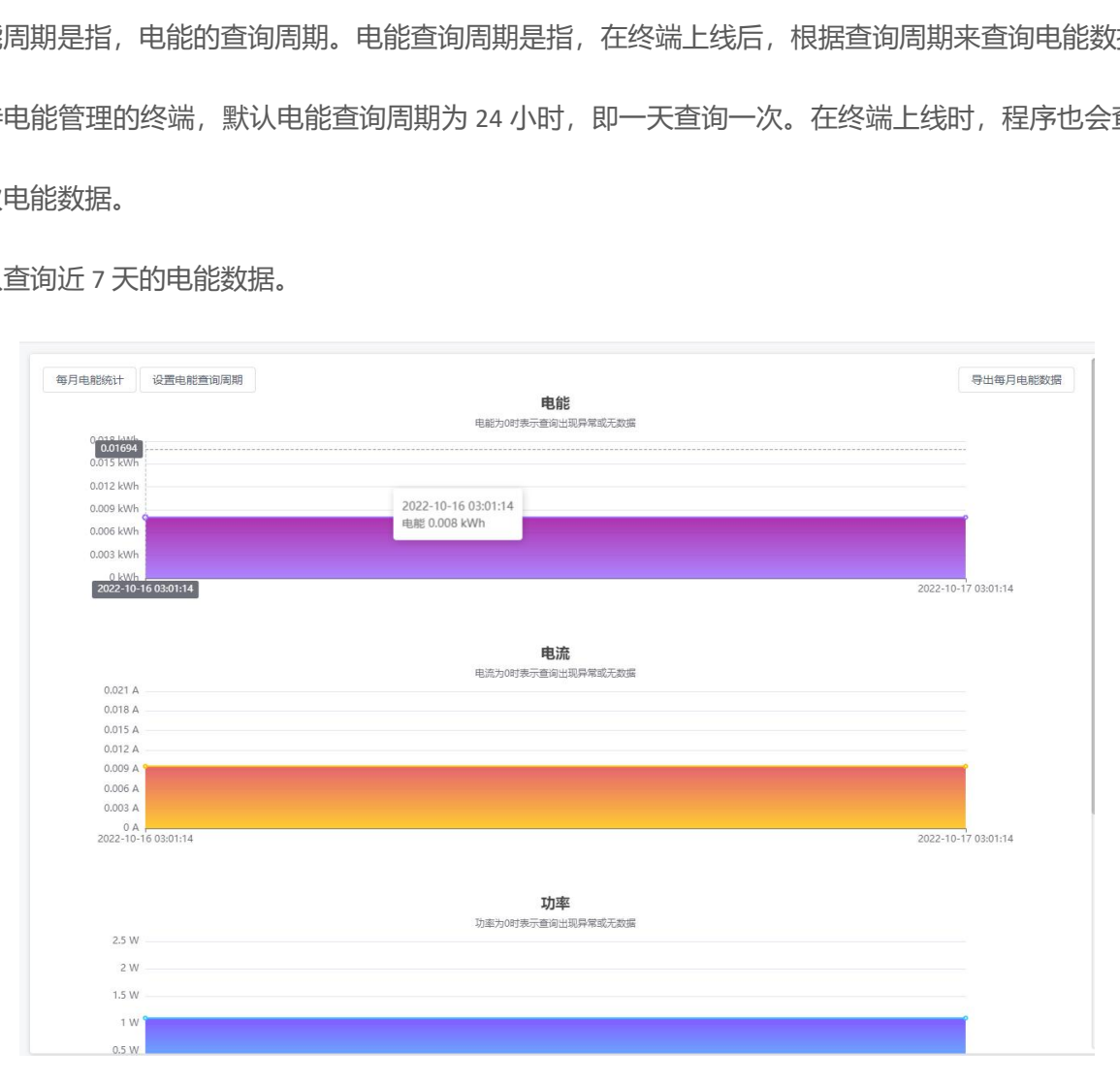

每月电能统计: 统计近 12 个月每个月的电能数据总和。

导出电能数据: 将近 12 个月每个月的电能数据总和导出成 Excel 表格。

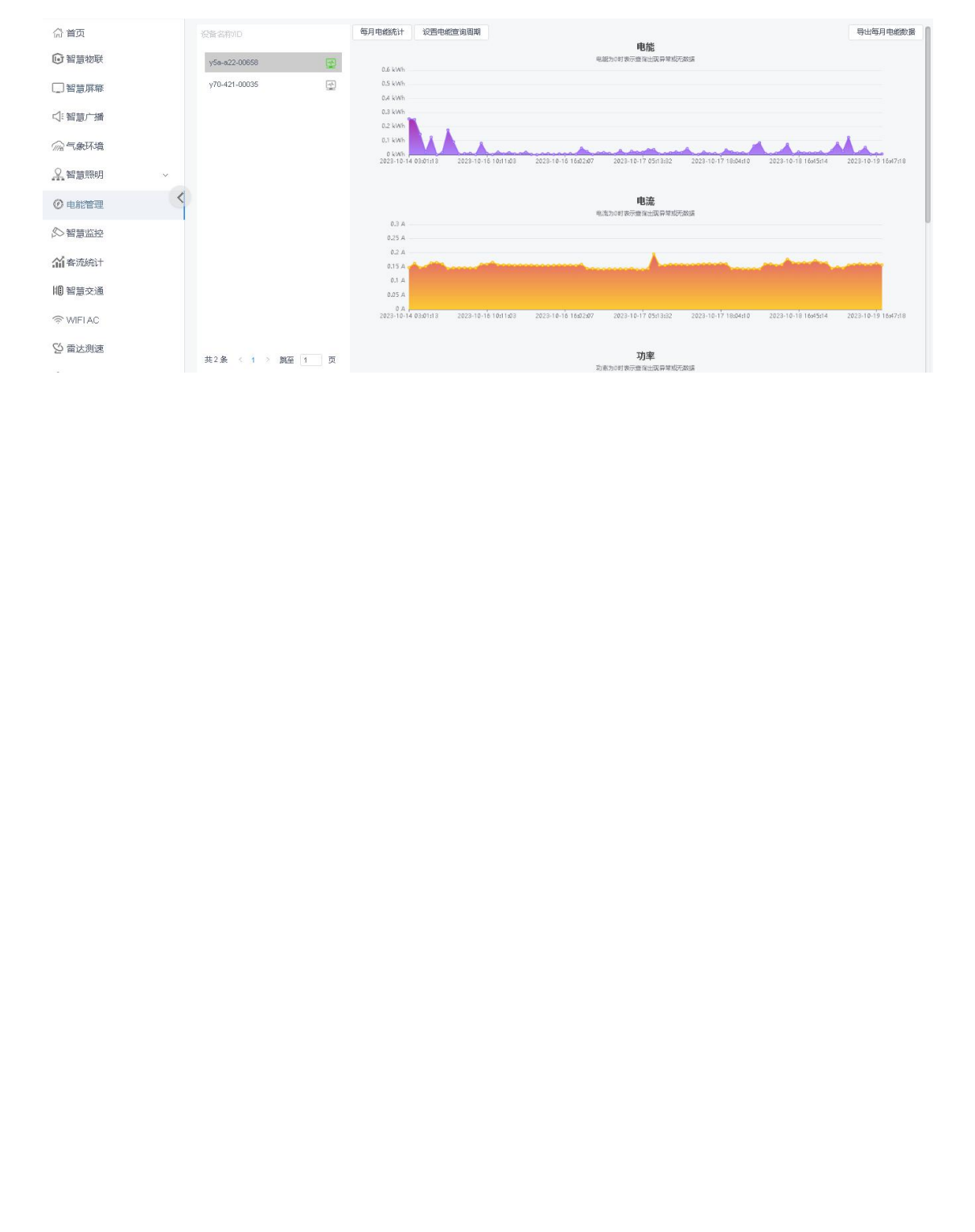

## <span id="page-16-0"></span>**结束页**

关于 AIPS4.0 平台使用的介绍到此算告一段落,希望通过这个详细的说明,会对您在今后的使用过 程中有所帮助。

我们再次感谢您选择熙讯科技控制卡作为您 LED 广告设备的控制系统, 如果您在使用过程中对我 们的产品有任何的疑问或者建议,欢迎您致电 400-608-6499 或发送邮件至 service@xixunled.com 给 我们进行反馈,我们会珍视您的每一份投诉或者建议,并积极的给予反馈。

更多关于 LED 广告设备控制的互联网集群控制解决方案,以及相关说明书文档,请访问我司网站: www.ledok.cn 查询详细信息, 如有需要, 在线客服会及时与您沟通, 十多年的行业经验必将给您一份 满意的答复,上海熙讯真诚期待与您的后续合作。 深圳市熙讯云科技有限公司

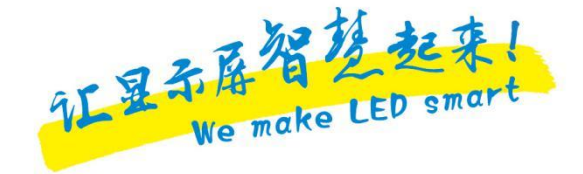

顺祝商祺

深圳市熙讯云科技有限公司